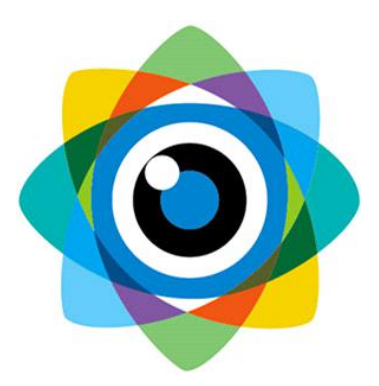

# 北京伟景智能科技有限公司

# 煤量统计系统

# 产品使用手册

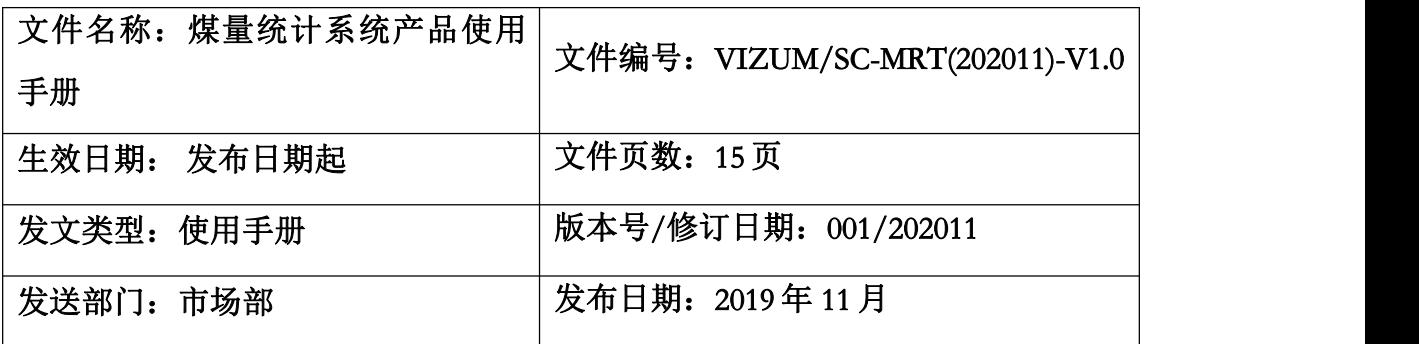

## 一、产品简介

煤量统计系统采用伟景智能自主研发的立体视觉技术体系,通过线激光双 目立体相机对动态传送带上的堆叠连续性运输物体进行体积数据计算、实时流 量统计及监控,无需改造现场传送带环境,通过将相机固定在传送带上方即可 完成现场布置,通过该系统可进行运输线速度控制、出库流量把控、出库流量 大数据统计等多种智能化管理。

## 二、产品硬件配置清单

线激光双目立体相机\*1;

线激光器 \*1;

硬触发接口线\*1;

千兆网线\*1;

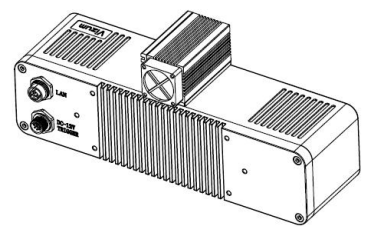

线激光双目立体相机 线激光器

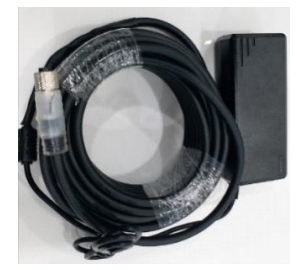

硬触发接口线 千兆网线

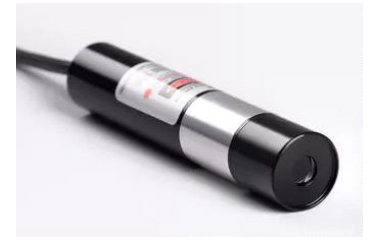

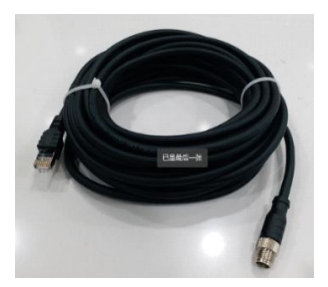

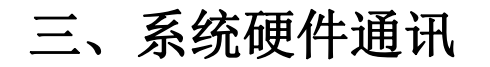

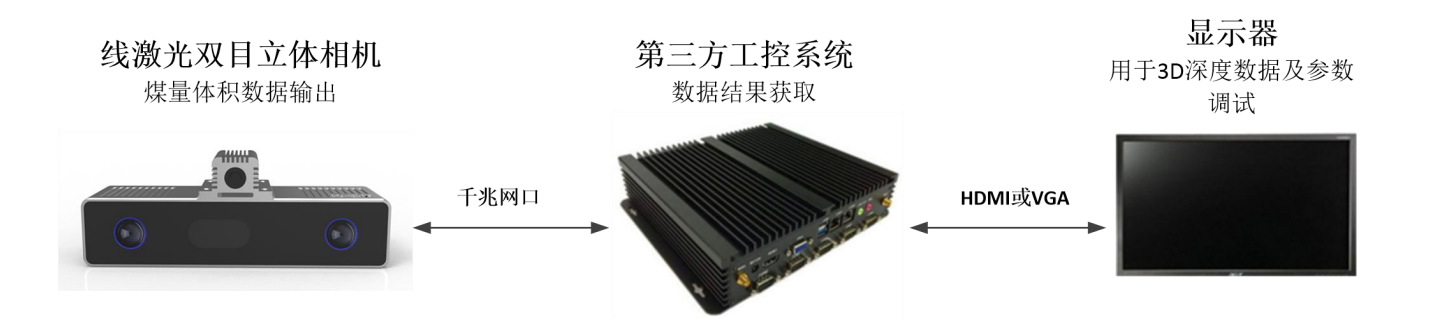

线激光双目立体相机具备终端智能特性,在相机端生成煤量体积数据后可 通过千兆网口给第三方系统进行数据传输,在工控处理器上通过嵌入应用界面 软件可直接在显示器上进行深度数据 3D 显示与相机的参数调试。

## 四、产品外观结构

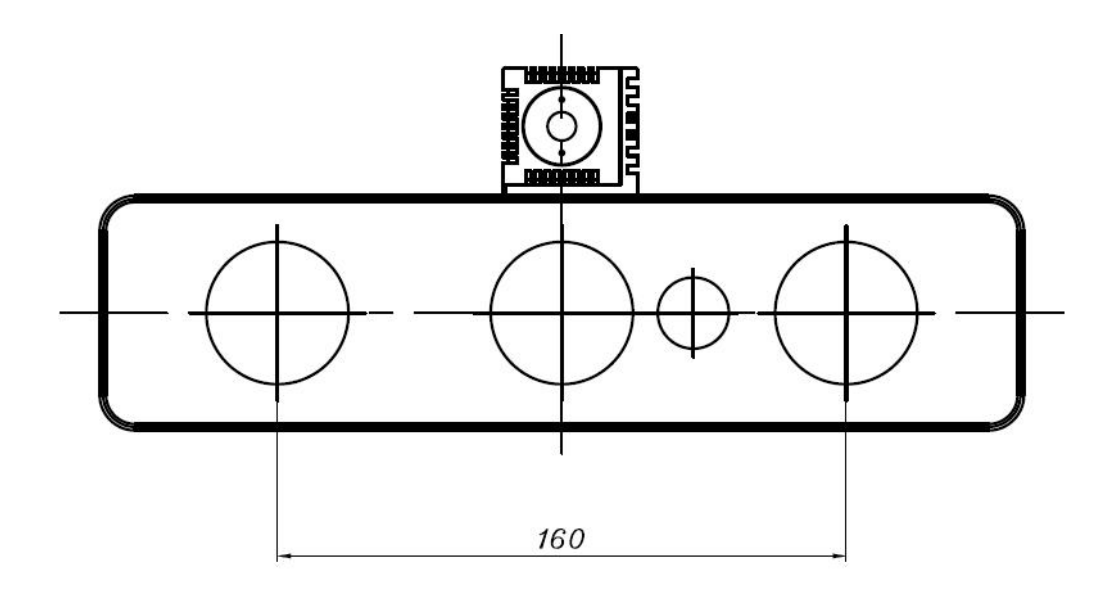

正视图

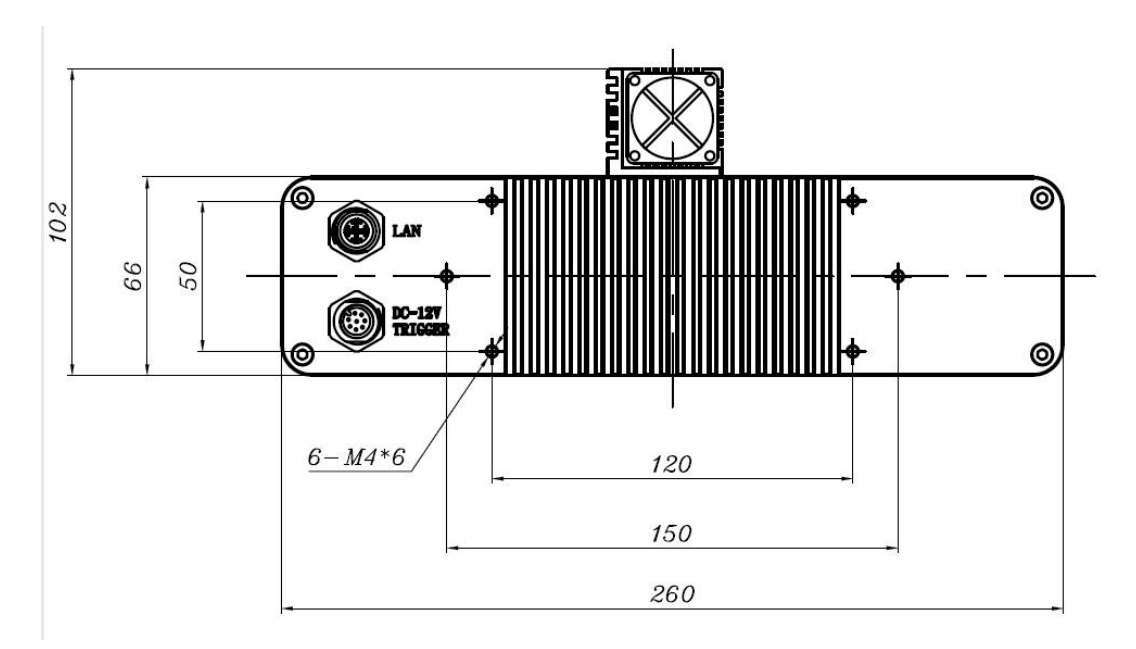

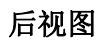

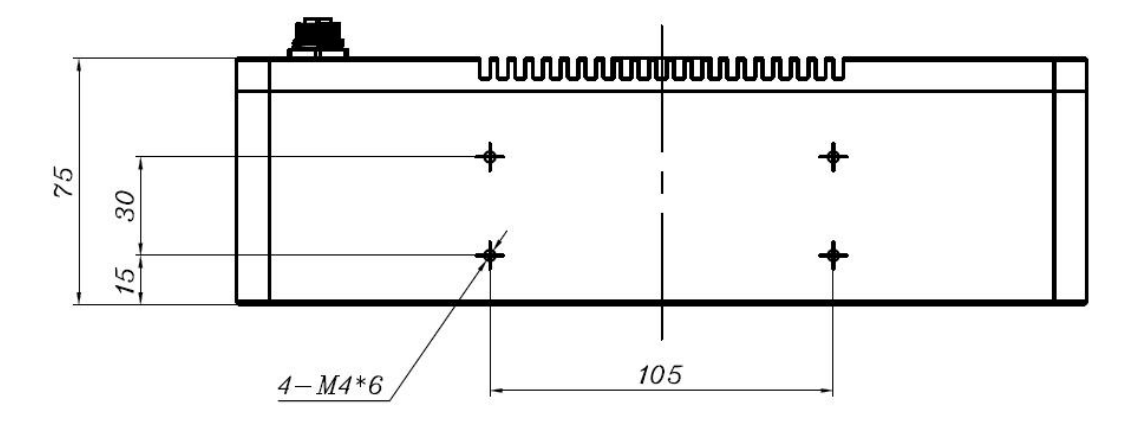

俯视图

# 五、产品参数说明

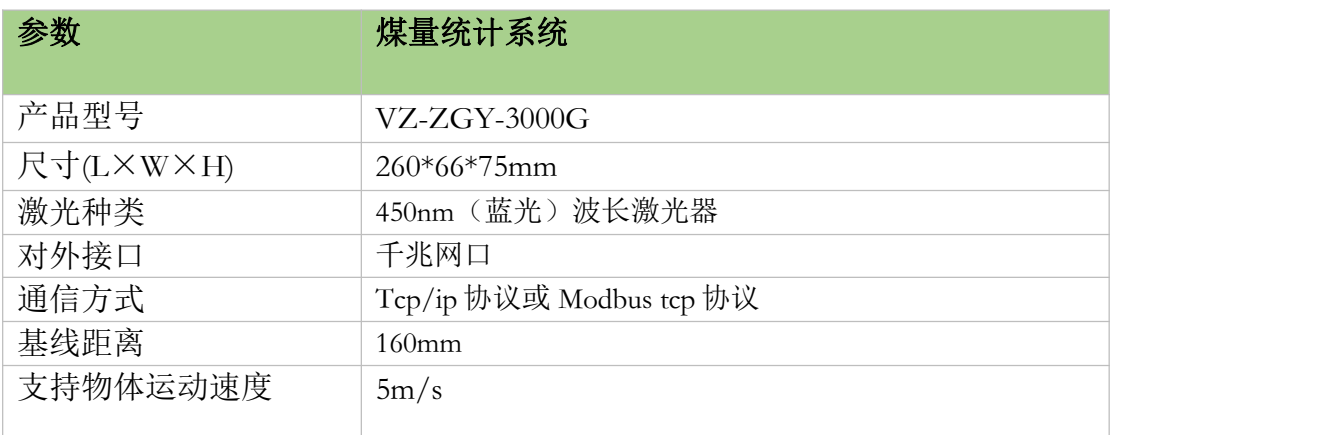

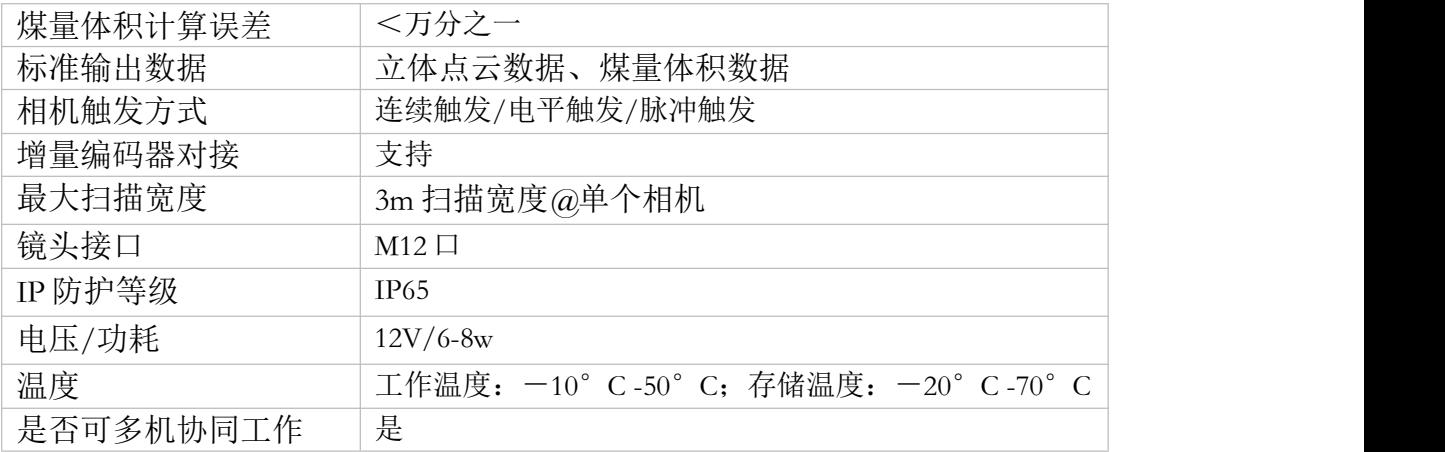

# 六、产品操作流程

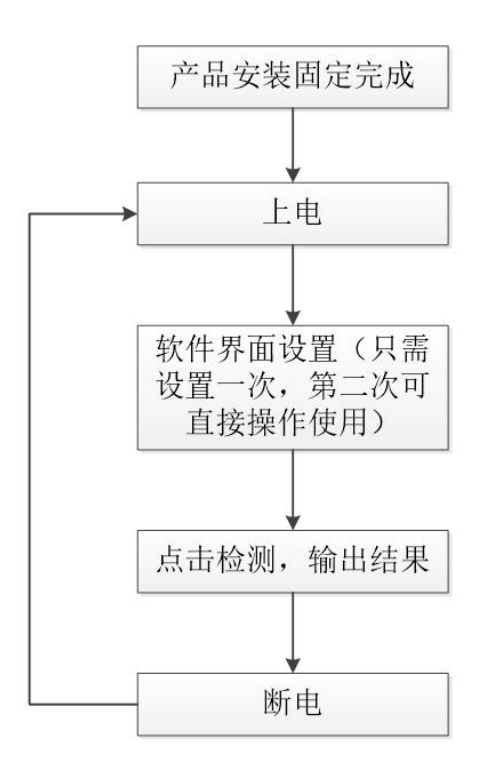

## 七、产品安装操作说明

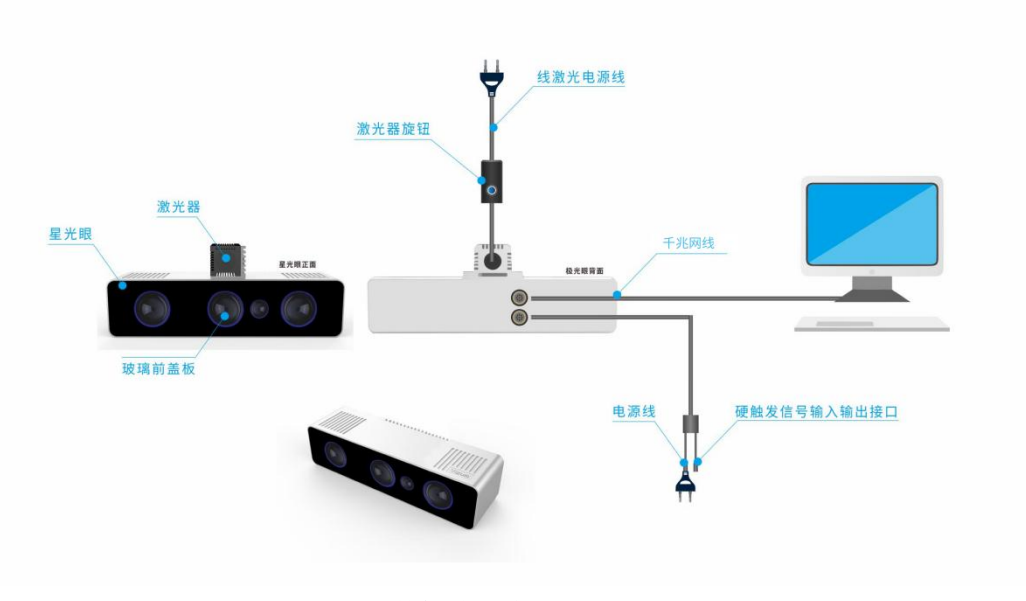

硬件接线示意图

说明 医二氯化物 医心脏 医心脏 医心脏 医心脏

- 根据现场使用场景,,先将相机通过螺丝进行固定,再将激光器用螺丝安 装在相机表面且尽量使激光器打出激光线和眼睛保持垂直(图一);
- 相机安装方向与皮带机平行,激光器的方向与皮带机的方向垂直。
- 安装高度根据实际物体扫描大小确定,相机视野和线激光需大于等于物体 大小,满足此条件下,相机安装高度越低精度越高;
- 进行工作时,激光器电源旋转按钮调至不易过大,一般调到第二(橙色) 区域即可;根据扫描对象对光线吸收强度将激光线亮度调节合适强度,且 通过旋转激光头将激光线调节到最细(图二),保证激光线不被其他物体 遮挡打不到被测物体;
- 装置尽量保持稳固状态,不要出现明显抖动现象;
- 安装完毕后,接上网线进行配置通讯,详见 8.1 通讯配置;
- 安装完驱动后进行程序安装,详见产品软件安装说明;

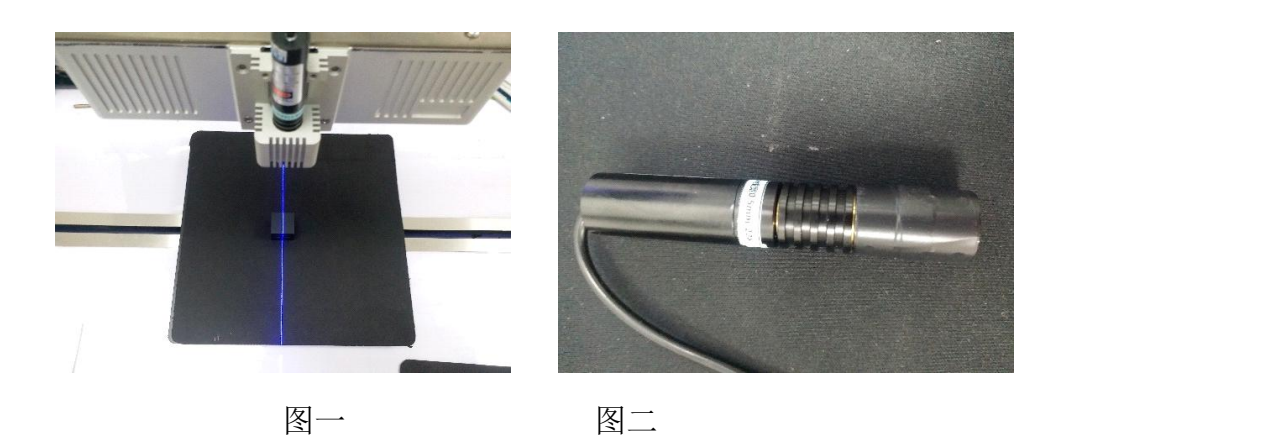

## 八、软件设置操作使用说明

#### 8.1 通讯配置

(1) 相机连接: 相机出厂 IP 是 192.168.0.2/24, 使用煤流检测软件前, 先将电 脑 IP 配置成 192.168.0.X/24 和相机处在同一网段不同 IP; 相机通讯为千兆速率, 若使用百兆宽带连接将导致数据异常;

(2)IP 修改:

- 自动分配 IP (Dhcp): 选中"自动获取 IP 地址", 然后点击右下角"应用" 后进行重启即可;
- 静态配置 IP (Static): 选中"使用下面的 IP 地址",然后依次填写需要 修改的 IP 地址,点击"应用"即可无需重启;

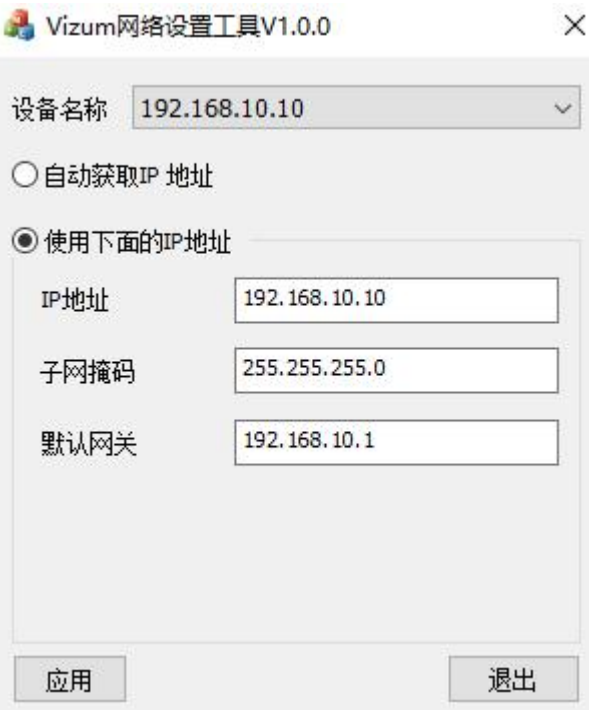

### 8.2 界面软件安装说明

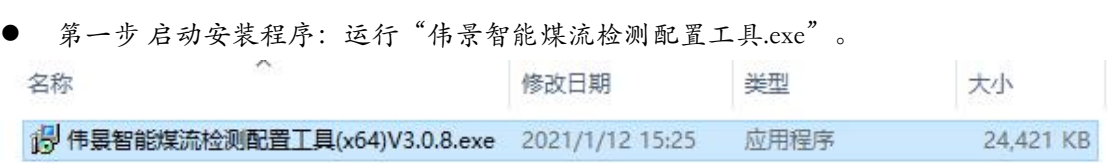

 第二步 设置安装路径:默认为"C:\Program Files (x86)\伟景智能煤流检测配置工具 (x64)";支持自定义安装路径,点击"浏览"选择安装路径即可。注意:安装路径需 具有可执行权限。

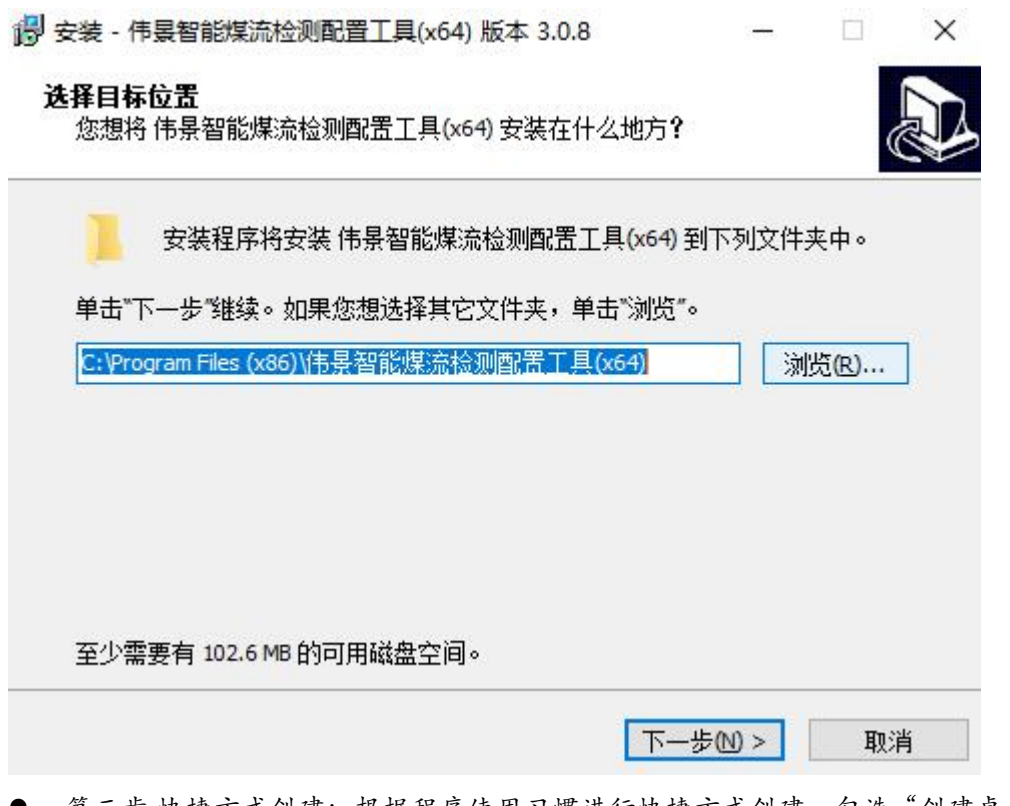

● 第三步快捷方式创建:根据程序使用习惯进行快捷方式创建,勾选"创建桌面快捷方 式"前面复选框即可

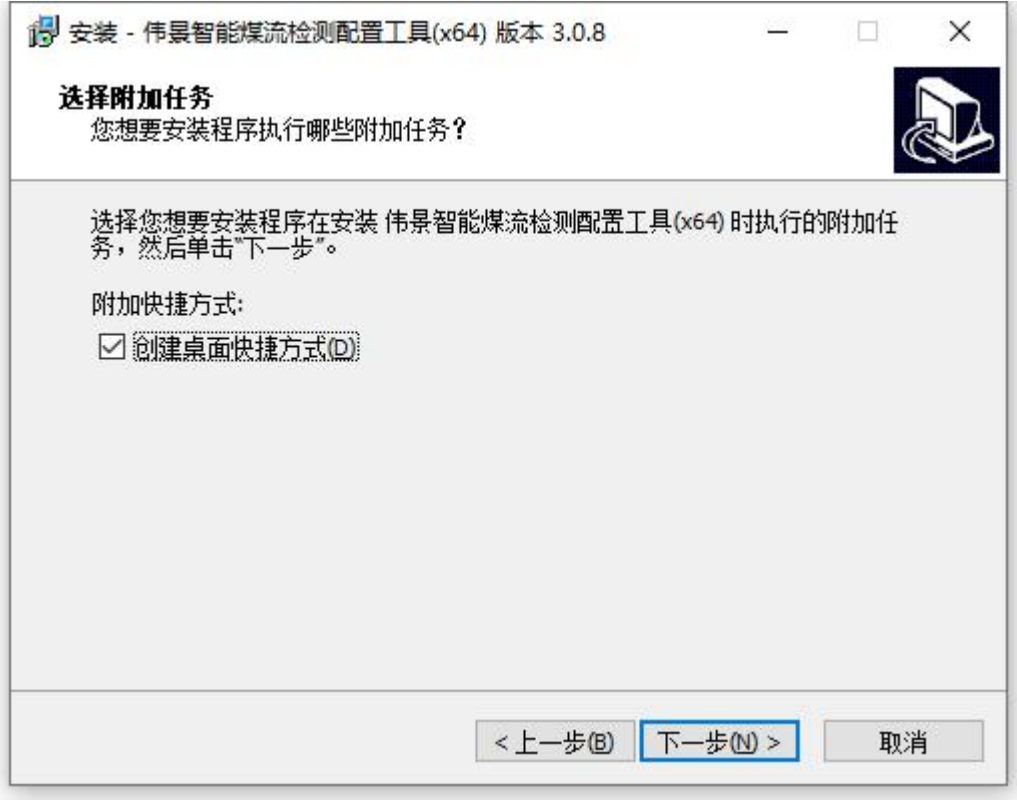

第四步 开始安装:准备工作结束,点击"开始"进行安装。

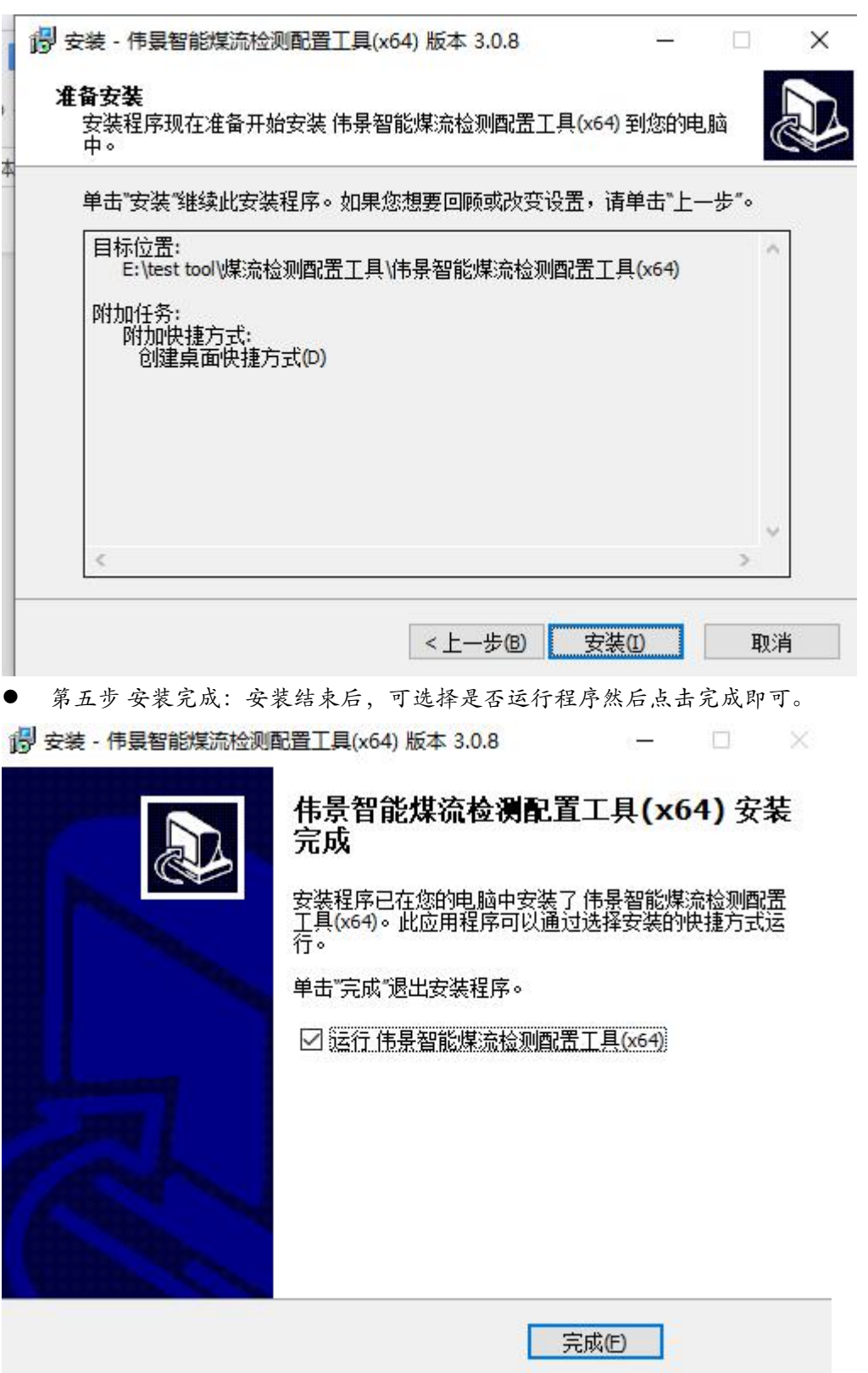

### 8.3 界面软件操作流程

#### 8.3.1 界面软件操作流程图

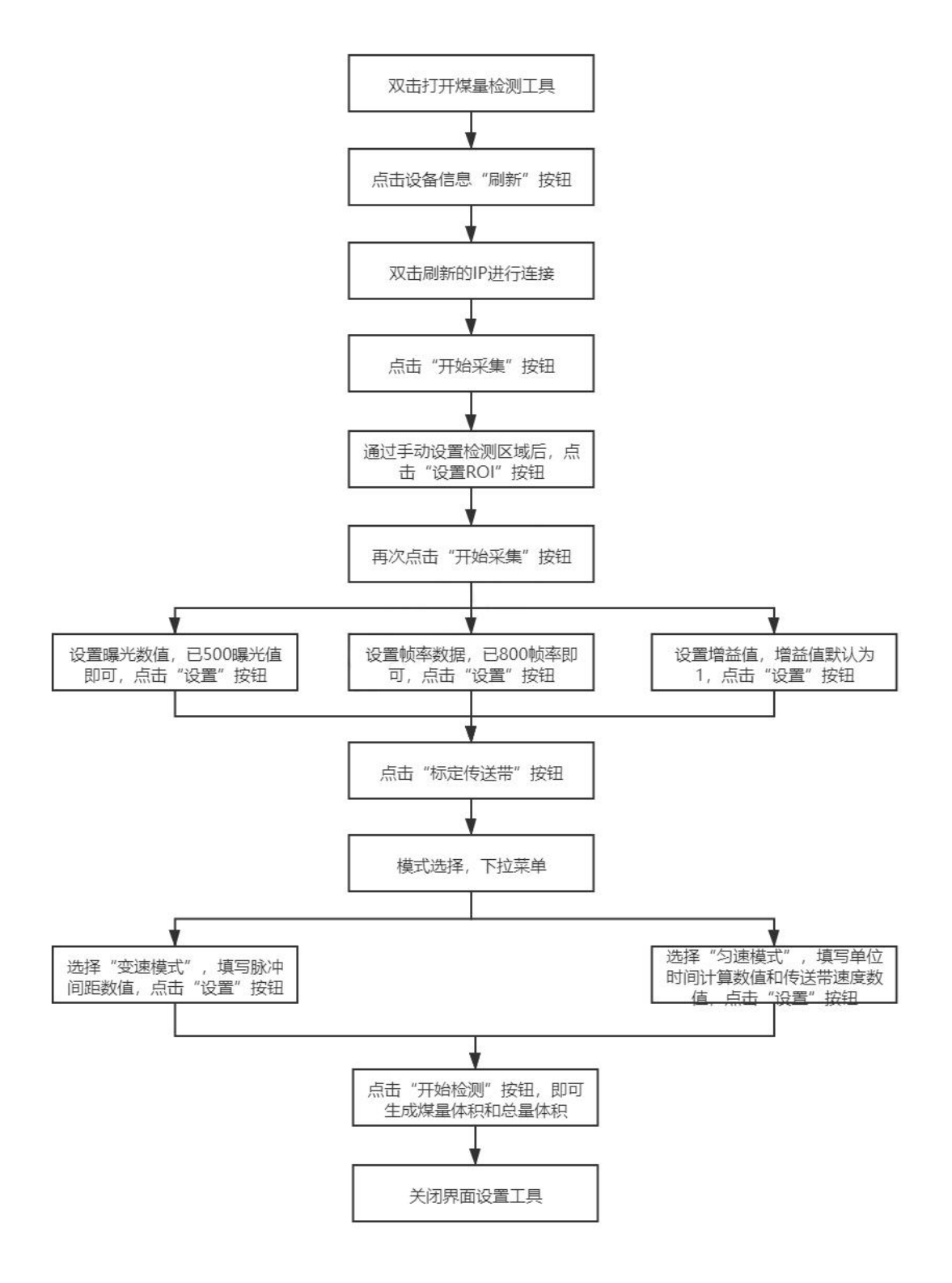

备注: 该参数设置只需设置一次, 第二次 IP 连接后直接点击"开始检测"即可工作。

#### 8.3.2 界面详细操作使用说明

第一步: 打开 APP 操作界面, 进入首页面, 首界面包括设备连接、3D 数据展 示、参数设置、结果数据展示、开关操作设置等模块;

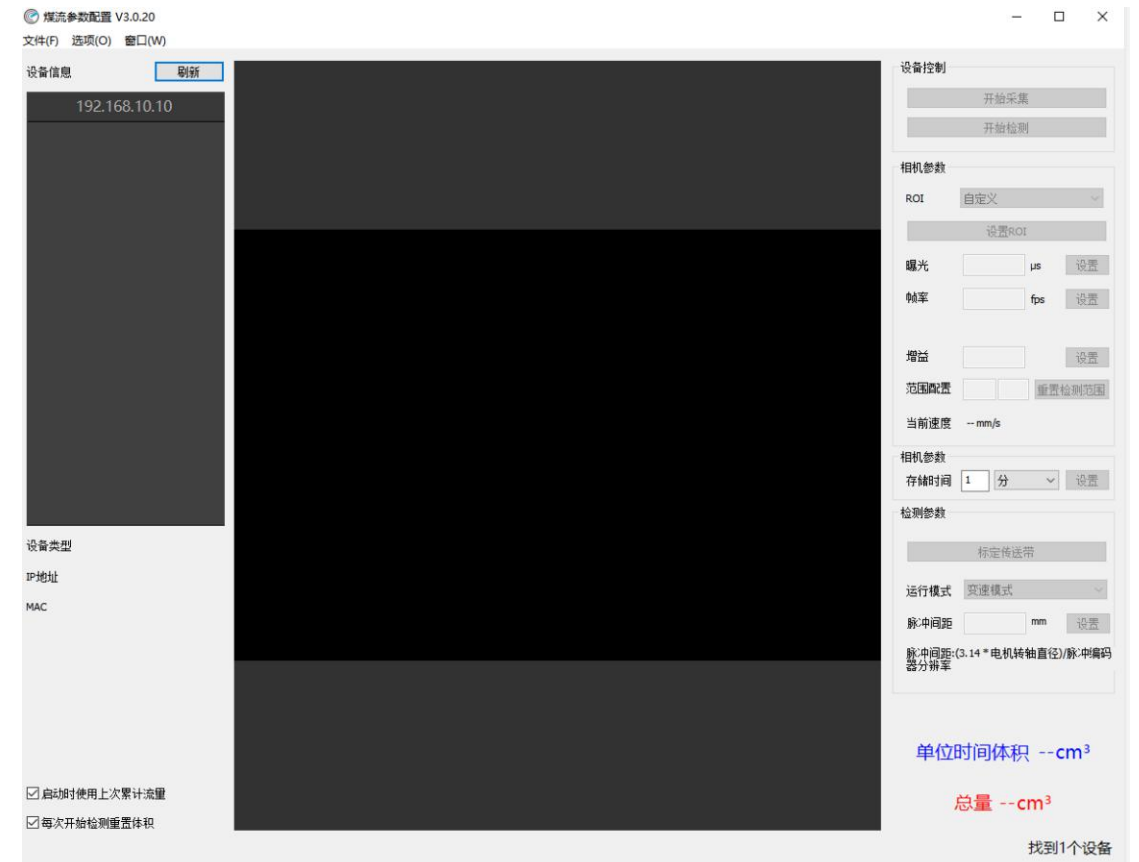

第二步: 点击左上角"刷新"搜索相机在左侧显示其 IP 地址。

第三步:选中左侧相机 IP,连接设备使用。

第四步: 点击右上角"开始采集",进行检测区域设置界面,下拉菜单后选择 最大的 1536\*2048, 点击"设置 ROI"按钮,找到左右图像的激光线,再选择 256\*2048 或 128\*2048 通过鼠标点击左右图像激光线各一个点,再次点击"设置 ROI",即可设置完成。

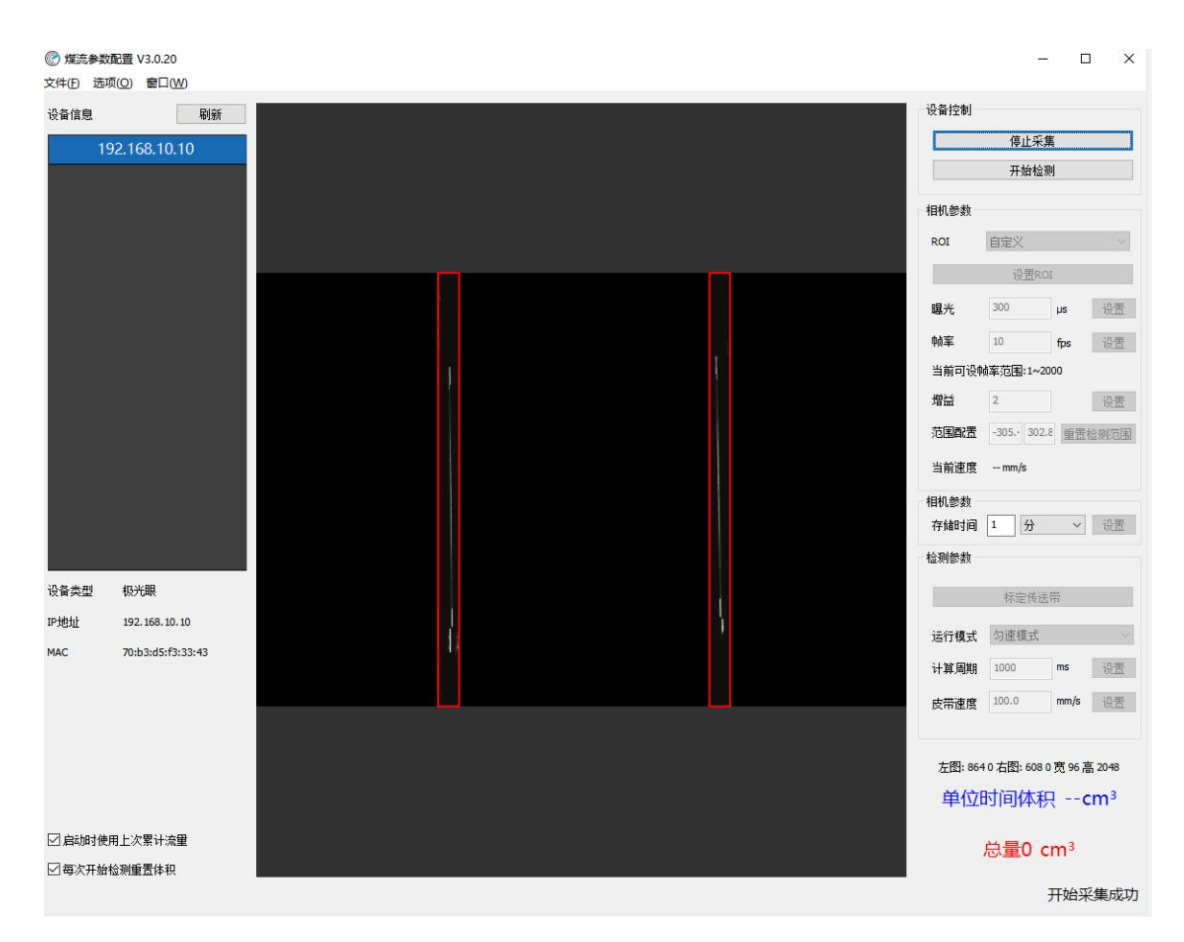

第五步:曝光可直接设置成 1000 即可,观察在左右图像中有明显的激光线。

第六步:帧率可直接设置成 500 即可。

第七步: 增益默认设置成 1, 增益最大可设置 255。

第八步:点击"标定传送带",即可完成标定。

第九步: 检测体积结果存储, 默认 1 分钟存一次; 也可根据需要进行时间设置 进行存储(存储位置:根路径内 CoalResult 文件夹中)。

第十步: 选择运行模式, 皮带机速度不一致选择"变速模式", 皮带机速度一 致选择"匀速模式",。

第十一步: "变速模式"设置脉冲间隔, "匀速模式"设置皮带机速度和单位 检测的周期。

第十二步: 点击"开始检测", 即可计算显示体积数据。 附件功能:

- 启动时使用上次累计流量:将之前计算的流量累加。
- 每次开始检测重置体积:每次开始检测清空之前检测的流量。

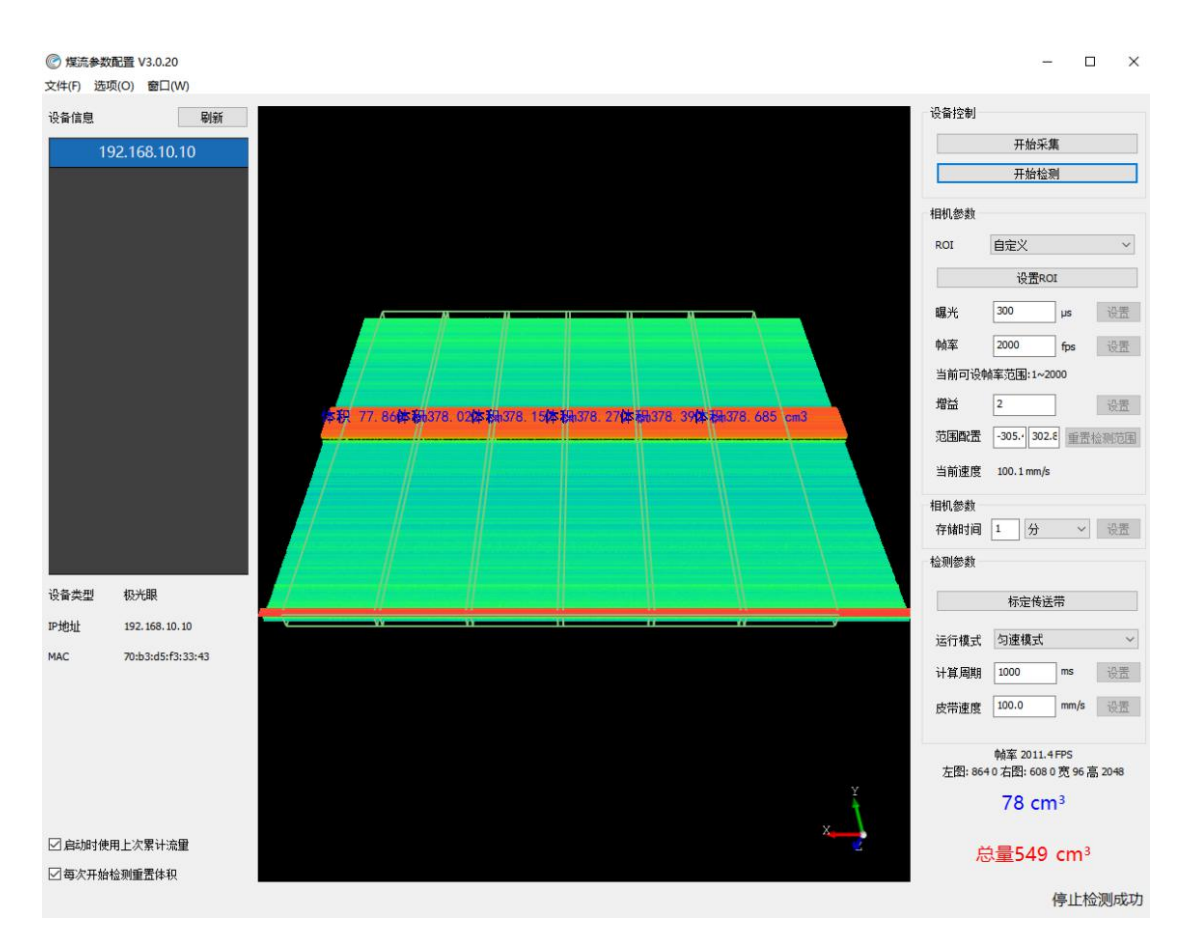

#### 备注: 该参数设置只需设置一次, 第二次 IP 连接后直接点击"开始检测"即可 工作。

## 九、系统对接方式

煤量统计系统分为连续触发、硬触发方式,连续触发每次触发完成不间断 的扫描,实时输出计算结果。硬触发通过手动外部硬件控制开关。

#### 9.1 连续触发

接口类型:千兆网口。

信号类型:基于 tcp/ip 或 Modbus tcp 通讯协议。

## 9.2 外部触发信号触发

接口类型:5 芯信号连接线。

信号类型:开关信号,外部信号控制信号的导通和关闭。

网络连接:采用硬触发线连接方式。

(1)相机内部硬触发模块原理图(原理图中线的颜色和相机硬触发线一样):

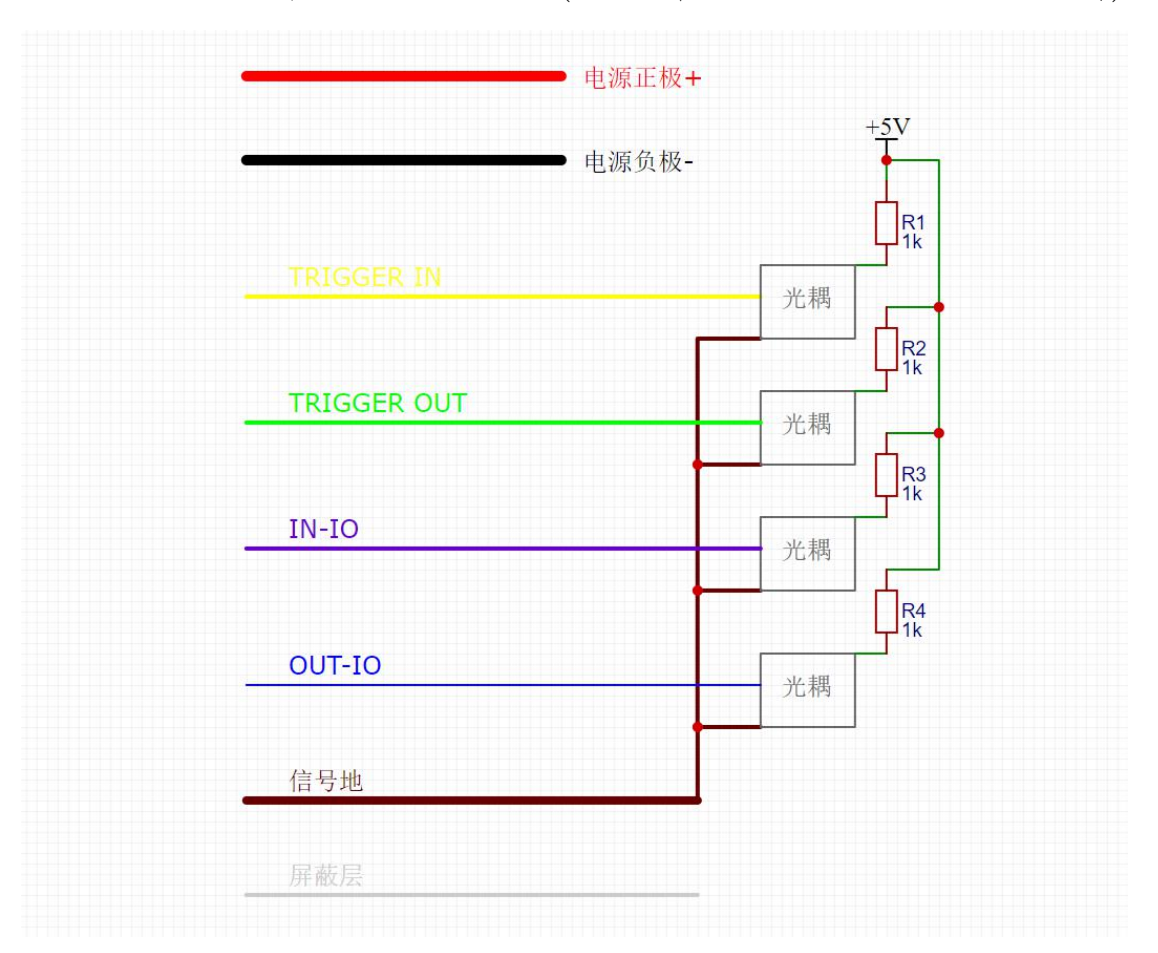

(2)硬触发线说明:

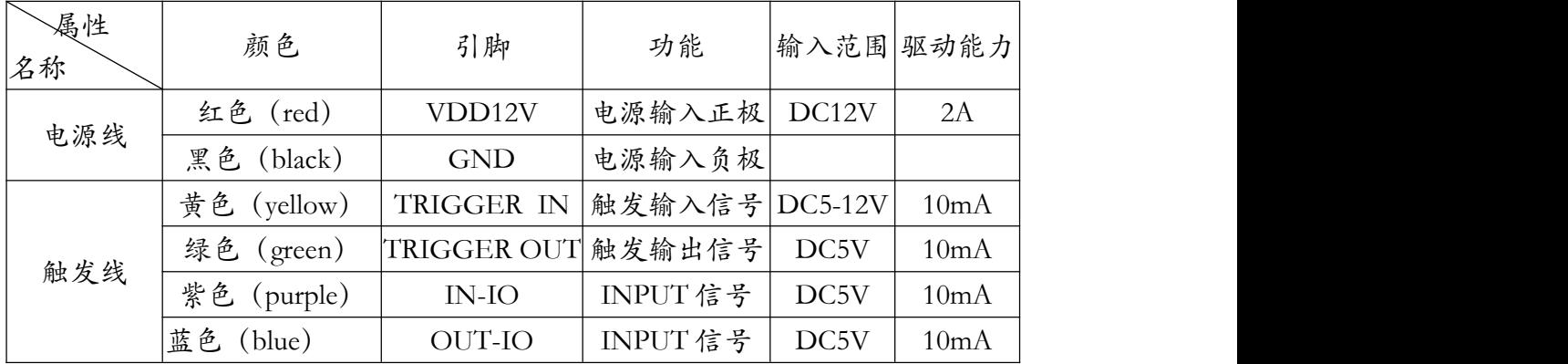

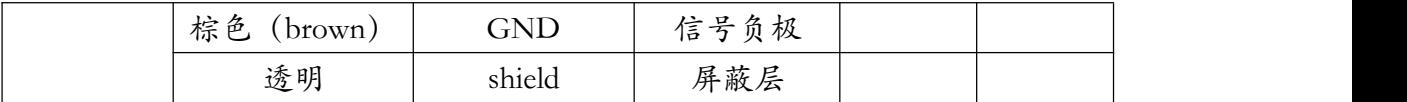

注:"触发绿色线"输出信号暂不支持对外提供。

例: Trigger 信号输入信号连接黄色信号线、Trigger 输出连接绿色信号线。

## 十、产品注意事项

#### 10.1 特别提示

请仔细阅读以下简明规则,不遵守以下规则可能会损坏产品或导致危 险。

#### 10.2 安全注意事项

- 移动产品时,注意轻拿轻放,严禁撞击、用力摇晃等行为;
- 请勿擅自拆卸本产品,防止造成硬件损坏;
- 长时间不使用本产品时,请将电源断开;
- 请不要将产品置于-20°-85°C 之外的环境下使用;

发生如下情况之一时,应立刻把设备的电源关闭,并拔掉插在电源插座上 的电源线,交由专业维修人员检查确认正常或维修恢复正常后再继续使用:

- 设备不慎跌落;
- 发生水、化学溶剂或其它导电异物侵入设备内部 ;
- 产品在使用时如果有任何部分冒烟或发出异味 ;
- 禁止用湿手拆卸电源接头,以防触电;
- 请勿在粉尘较多或有腐蚀性气体的场所使用此产品。

## 10.3 产品的保养与维修

- 防止在烈日下暴晒。
- 镜片上出现污点及指痕时,请使用干燥的软布擦拭镜片,不要使用 清洁剂或粗糙的物体进行清理。
- 产品长时间不使用时,请放在干燥的地方进行保存。
- 当产品出现问题时,请不要独自对产品队形拆卸,应联系供应商售 后服务电话进行远程服务或现场支持服务。